# **Fast** Class File

Client Data System

#### Volume 30: Importing Group Census Data

Before data can be entered into the **Group Census** tab of a business record, it must be organized in a file format that can be interpreted by CDS. One file type that CDS can read is Comma Separated Value or .CSV. Microsoft Excel can be used to format data and save it in .CSV file format.

Once the data has been organized and saved in .CSV format, you can create an import definition to bring the data into the group census of a business record in CDS.

To import data directly into the **Group Census** tab of a business record –

- From the main screen of CDS, click on the **Business** button and perform a search for the selected business.
- With the selected business record in focus, click on the **Group Census** tab.
- With the **Group Census** tab selected, click on the **Tools** menu and then select **Import Census Names**.

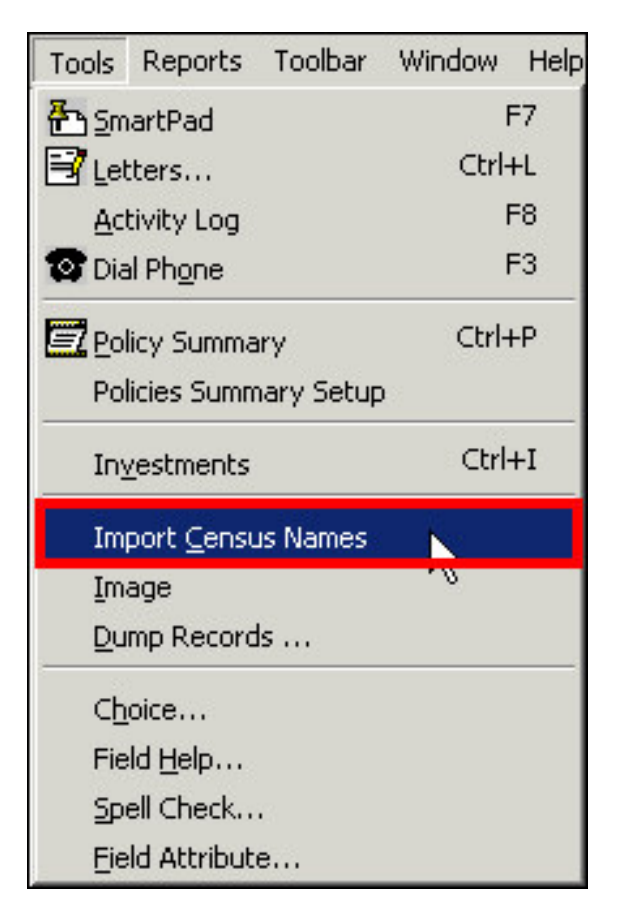

**Figure 1: The Tools menu of the Group Census tab with the Import Census Names tool selected.**

*Note: It is important to use the Import Census Names tool to import contacts to the Group Census tab of a business record for two reasons:*

- *1. The Import Census Names tool creates a link between imported contacts and the selected business.*
- 2. *There are unique group census columns that are only available for import when using the Import Census Names tool.*

After selecting **Import Census Names** from the **Tools** menu –

• Click the **Add** button in the **Import/Export Definitions** window.

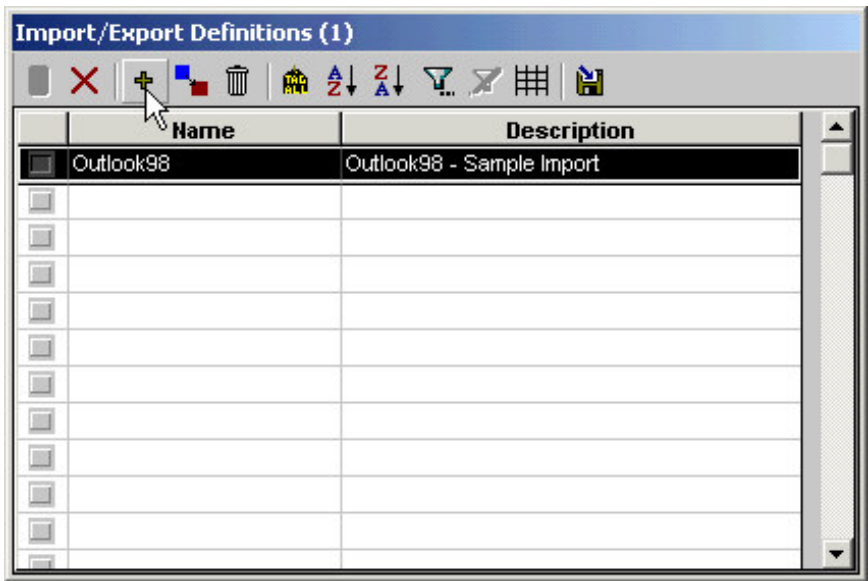

**Figure 2: The Import/Export Definitions window.**

• Select the **Comma Separated Value** option in the **Import/Export Selection** Type window.

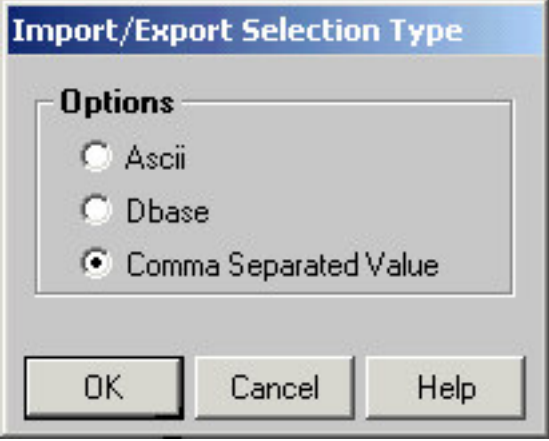

**Figure 3: The Import/Export Selections Type window.**

In the Import/Export Definition window, move columns out of the Columns Available section into the Columns Selected section in accordance with the order of columns in the .CSV file.

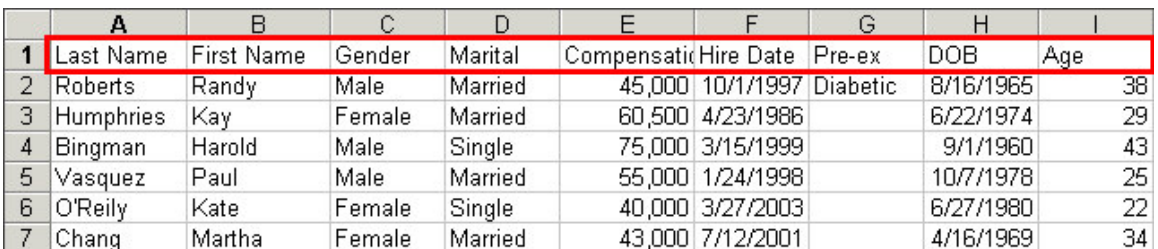

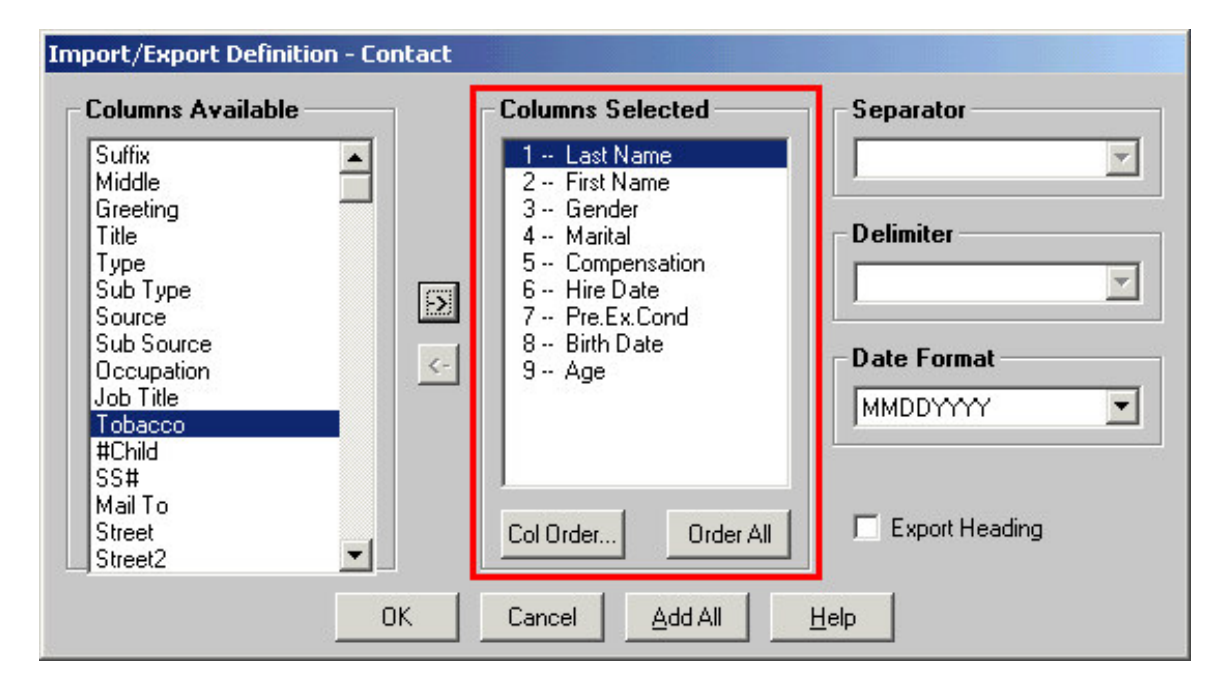

#### **Figure 4: .CSV file column organization and corresponding import map in the Import/Export Definition – Contact window.**

Moving columns into the **Columns Selected** section creates a map for CDS to follow when importing data. The number preceding a column entry indicates which column in the .CSV file CDS will pull data from for the selected column. For example, the first entry in the **Columns Selected** section, **1 – Last Name**, indicates that data in the first column of the .CSV file will be entered in the **Last Name** column of the Group Census contact record. Note that in this example, the entries in the **Columns Selected** section match the organization of columns in the .CSV file.

- When column mapping is completed, click **OK**.
- Give the import definition a name in the **Name** field and click **OK**.
- Select the newly created import definition in the **Import/Export Definitions** window and click the **Import** button.

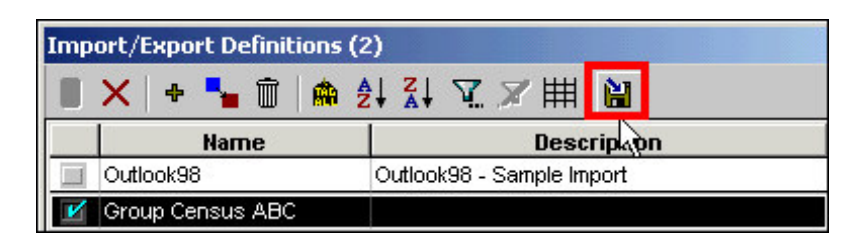

**Figure 5: The Import button in the Import/Export Definitions window.**

• Select import options in the **Contact/Business Import Options** window.

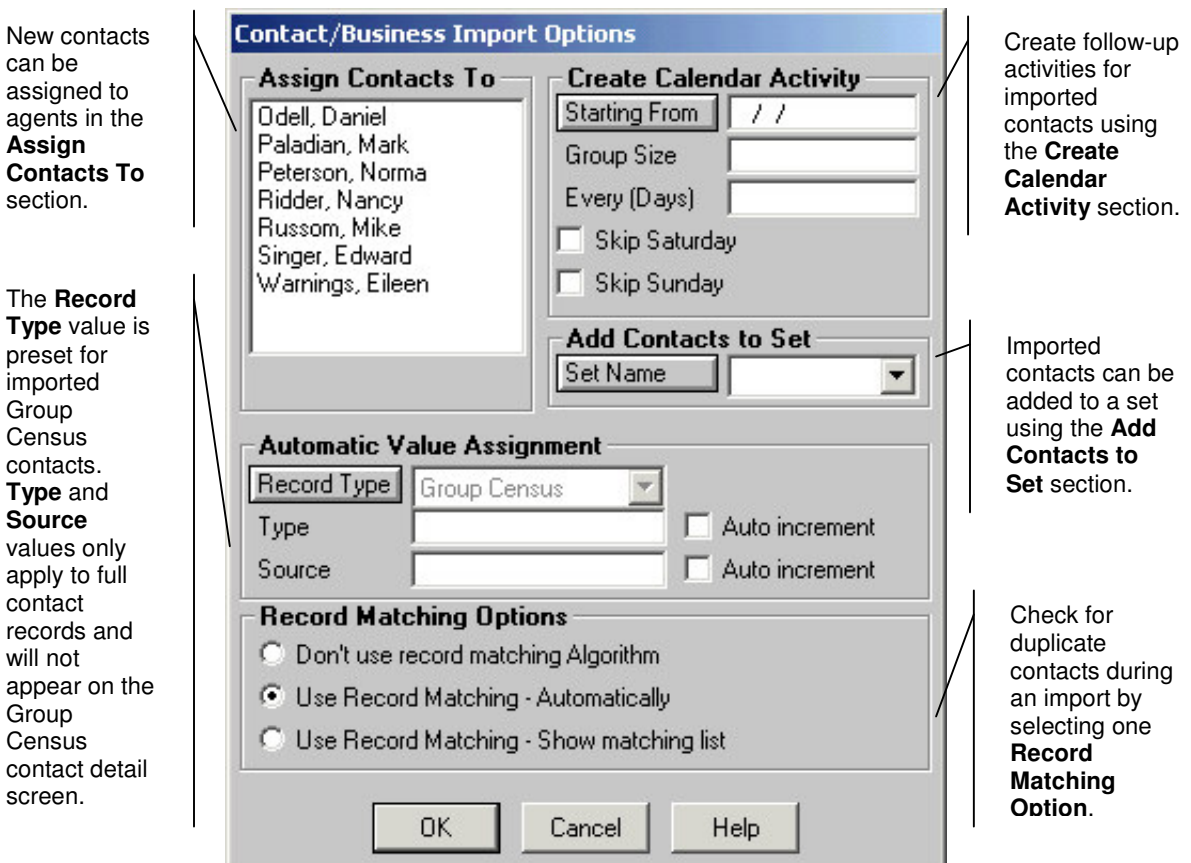

**Figure 6: The Contact/Business Import Options window.**

• After selecting import options, click **OK**.

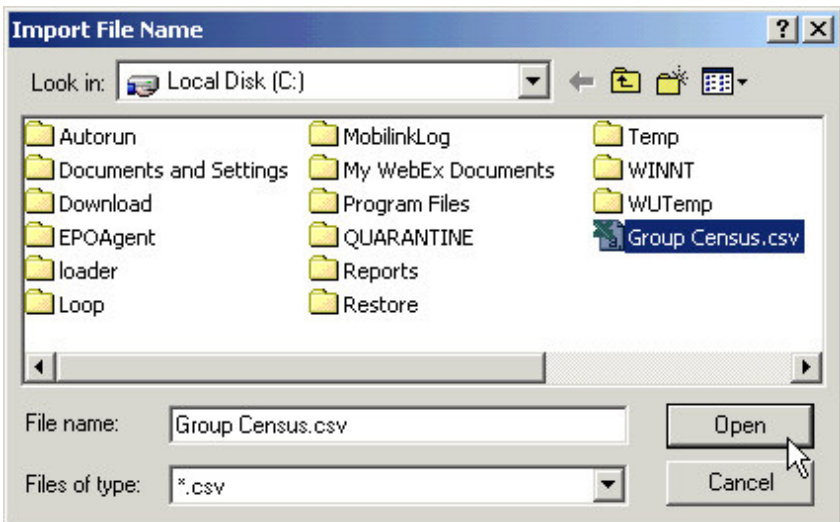

### **Figure 7: The Import File Name window.**

- Find the file with data to be imported in the **Import File Name** window and click **Open**.
- CDS will display a thumbnail preview of the import.

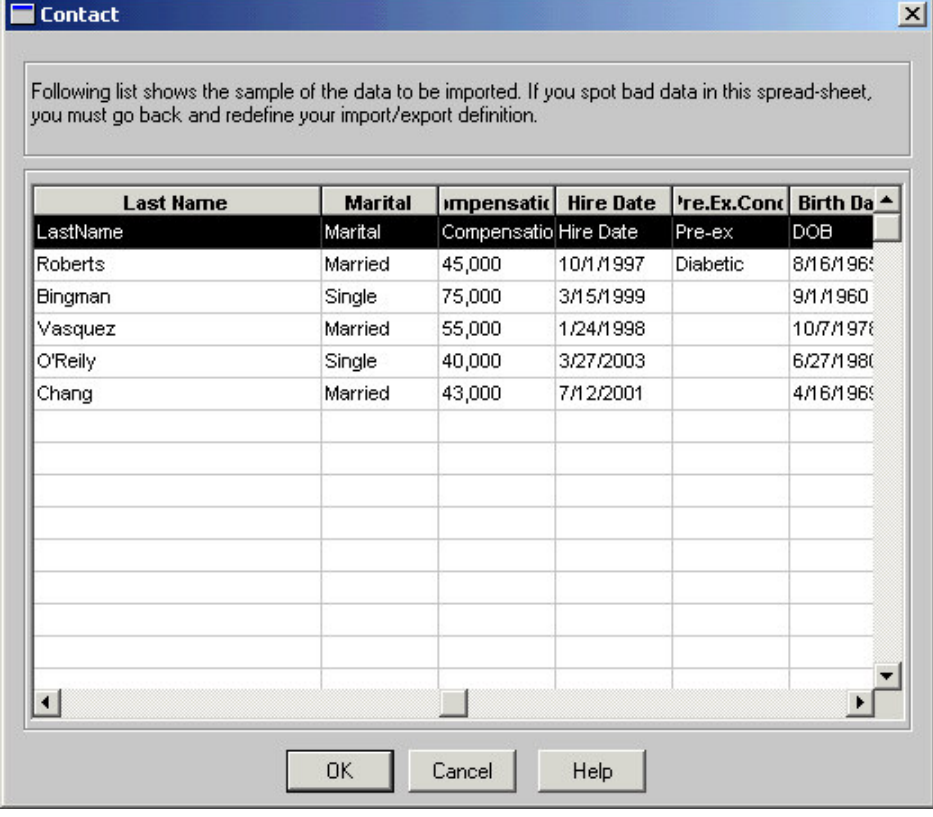

**Figure 8: Preview of the newly created group census import.**

• Verify that the import definition has been mapped correctly. If the mapping needs to be redone, click the **Cancel** button and set up the import definition correctly. If the mapping is correct, click **OK** to perform the import.

Contacts added to the **Group Census** tab of a business will appear in blue in the **Group Census** summary spreadsheet.

Group census contacts (listed in blue) are different from full contact records (listed in black). Group census contact records do not normally display in the contact record summary screen, sets, or dynamic reports unless the option has been turned in on the **Contact Record** tab of the User Preferences.

To promote a group census only contact record to a full contact record –

- Select the group census contact record by tagging the record.
- Business ABC Manufacturing [Group Census] (14)  $-10x$ Summary Detail Key Relations **Group Census Business Custom Fields** ◆ ● ■ 队品 【图】 又不引引 经向用权 H n Contact **Class Birth Date Compensation Hire Date** Pre.Ex.Cond **IKC** Christiansen, Carolina Class 2 - Managers 04/10/1943 95,000 02/13/1995 Fredricks, Lawrence Class 3 - All Others 08/01/1931 64,000 11/07/1996 Diabetic 02/10/1955 95,500 05/26/1993 Hamamoto, Tsuyako Class 2 - Managers Horley, Elan Class 3 - All Others 11/10/1979 34,000 05/14/1993 Antille, Eugene Class 3 - All Others 03/07/1956 54,000 09/18/1994 Nearsightedness Johnson, Fred Class 1 - Owners, Exe 04/05/1967 1991/300301000.000 Class 3 - All Others Sheng, Do 05/16/1952 46,000 11/24/1997 Class 3 - All Others Fish, Richard 12/08/1963 12,000 12/06/1992 Class 1 - Owners, Exe 750,000 06/06/1991 Garcia, Regina 02/02/1972 **Bingman**, Harold 09/01/1960 75,000 03/15/1999 Vasquez, Paul  $\Box$ 10/07/1978 55,000 01/24/1998 O'Reily, Kate 06/27/1980 40,000 03/27/2003  $\mathbb{R}$ Chang, Martha 04/16/1969 43,000 07/12/2001 Roberts, Randy 08/16/1965 45,000 10/01/1997 Diabetic
- Click the **Convert to Contact** Button.

## **Figure 9: The Convert to Contact button on the Group Census tab toolbar.**

To view or modify the detail screen of a group census contact record –

- Double click on the selected contact record on the **Group Census** tab.
- Make changes as needed in the **Group Census** contact detail screen.

 $\blacktriangle$ 

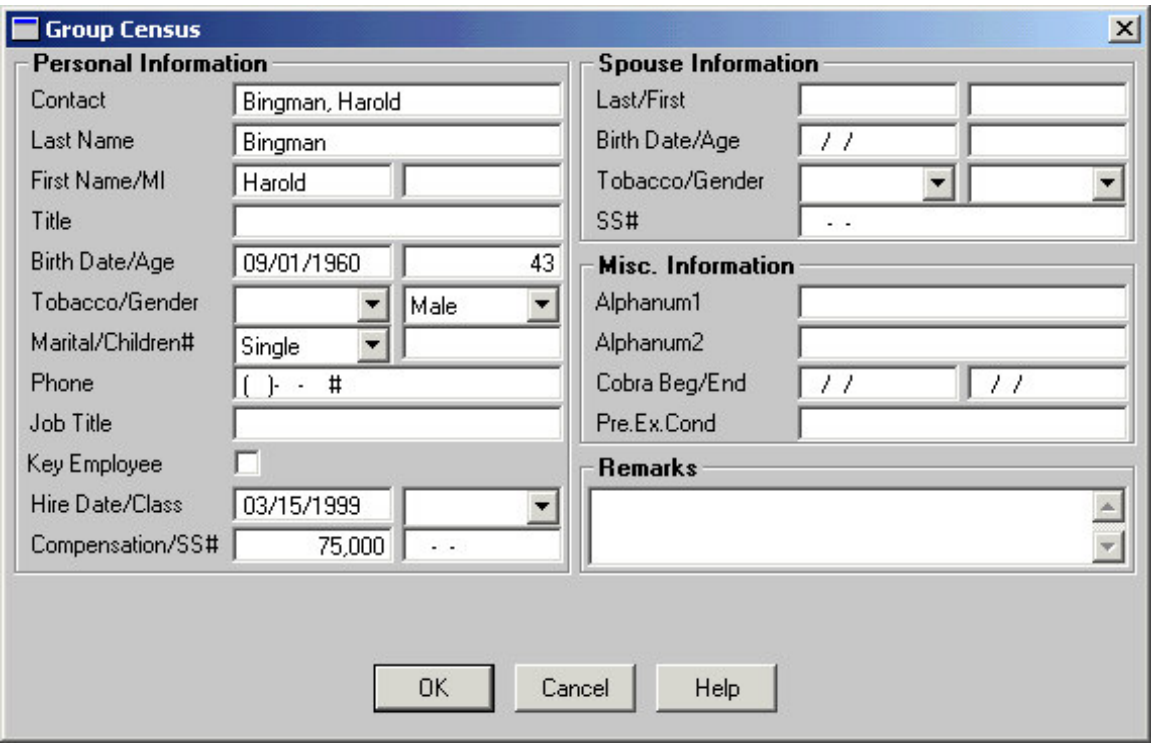

**Figure 10: The Group Census contact detail screen.**